## **NEW PRINTING INSTRUCTIONS / PLEASE READ!**

**Your print jobs will be sent to the photocopier near the front window. Printing is 15 cents/page. 30 cents/page for color.** 

- **1. Click on the print button.** This should appear on the menus at the top of the **screen.**
- **2. Enter the information requested. You will make a username and password to retrieve your print job at the printer by the parking lot window.**

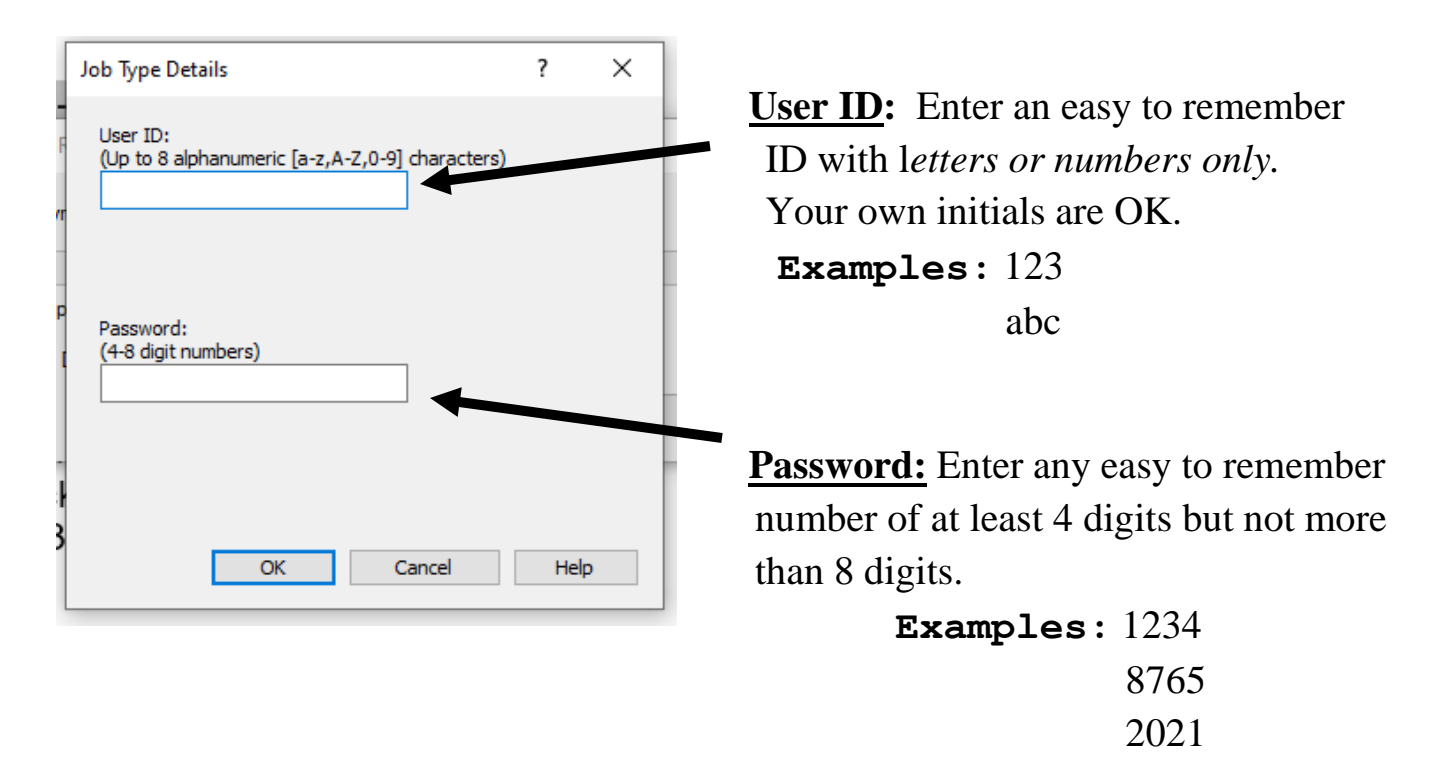

- **3. After you enter the user name and password, click on OK. The job has now been sent to the photocopier.**
- **4. Go to the photocopier by the window near the parking lot and…**

## **CONTINUED ON OTHER SIDE**

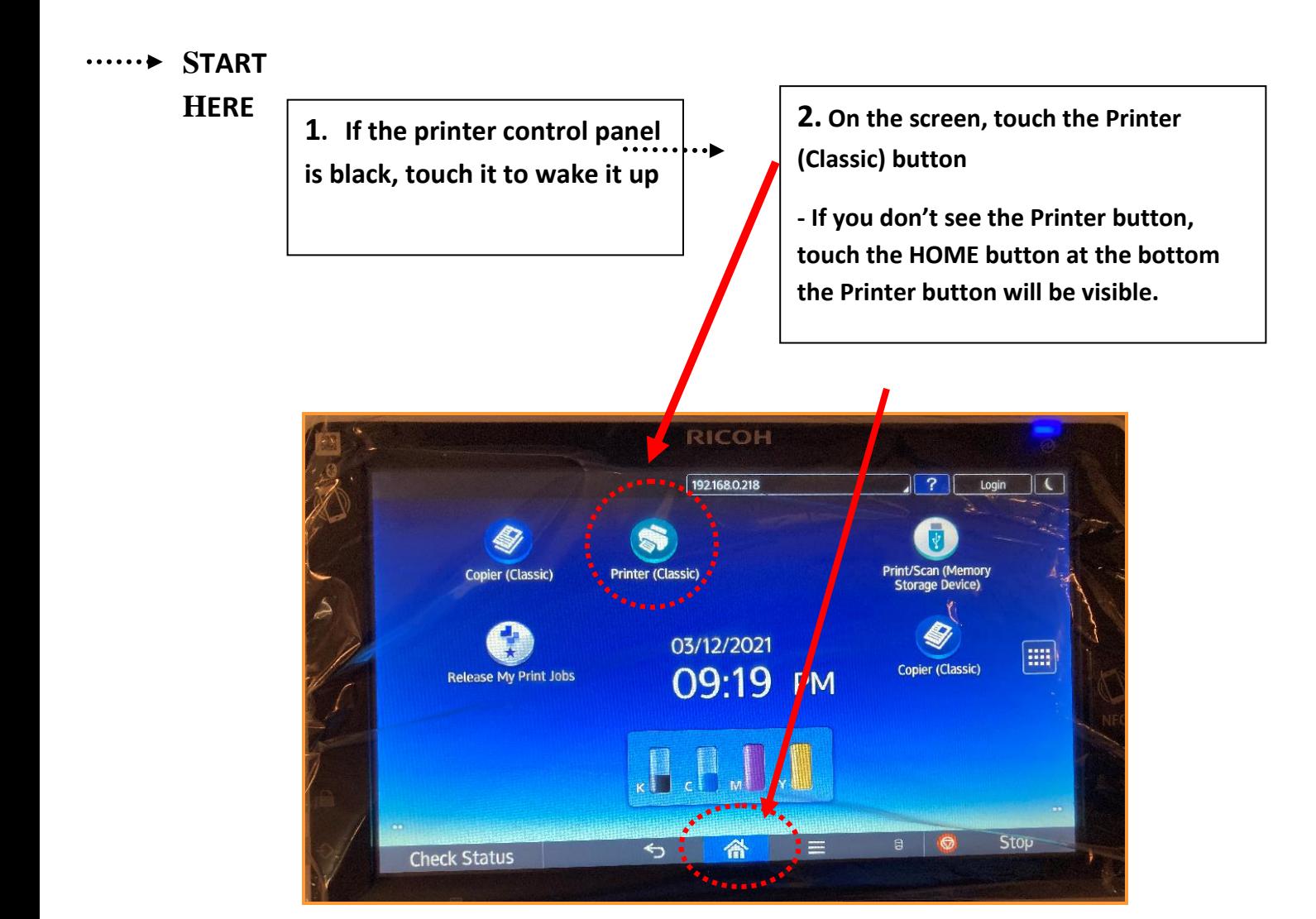

**3. When you touch the Printer menu, you will see your user ID in the list of available jobs. Touch your user ID.**

**5. Touch Print and enter your password when prompted.**

**4. Now you will see a list of all your print jobs. Select the jobs you want to print.**

**6**. **Put money in the coinbox and your job will print.**

**Black & White: 15 cents/page**

**Color: 30 cents/page**

**The coin box accepts nickels, dimes, quarters, \$1 bills and \$5 bills.**

*No pennies please. They will jam the coin box!*

**Please ask the Reference Librarian for further assistance. Thank you.**